# **Antragstellerpostfach**

Kurzanleitung zur Nutzung des Antragstellerpostfachs

Hertl, Janina und Wahl-Renz, Susanne (MLR) Stand: Dienstag, 30. April 2024

## Inhaltsverzeichnis

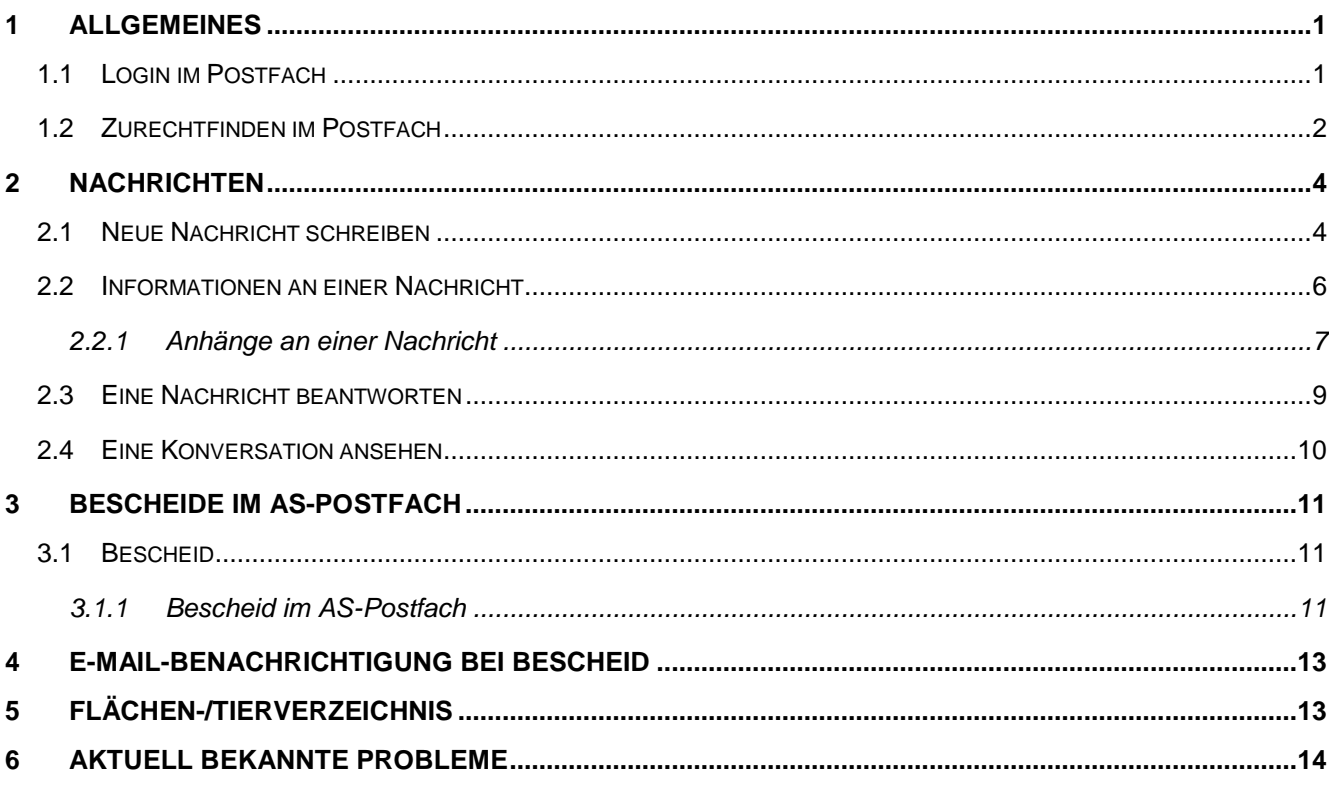

## <span id="page-2-0"></span>**1 Allgemeines**

Das Antragstellerpostfach ist Teil der zentralen Antragstellerkommunikation und dient der medienbruchfreien Kommunikation zwischen Antragstellenden und der Verwaltung.

Zwischen dem Antragstellerpostfach (kurz: AS-Postfach) und dem Verwaltungspostfach (kurz: VW-Postfach) werden in beide Richtungen Nachrichten ausgetauscht, die sich häufig auf konkrete Fördervorgänge beziehen. Solche Nachrichten können manuell erstellt werden, wenn ein Antragsteller oder Mitarbeiter der Verwaltung etwa Fragen hat oder zusätzliche Informationen benötigt.

## <span id="page-2-1"></span>**1.1 Login im Postfach**

Der Link zum Antragstellerpostfach ist in FIONA unter dem Abschnitt "Antragstellerpostfach" eingebunden oder in einer Informations-Mail zu einem Bescheid enthalten.

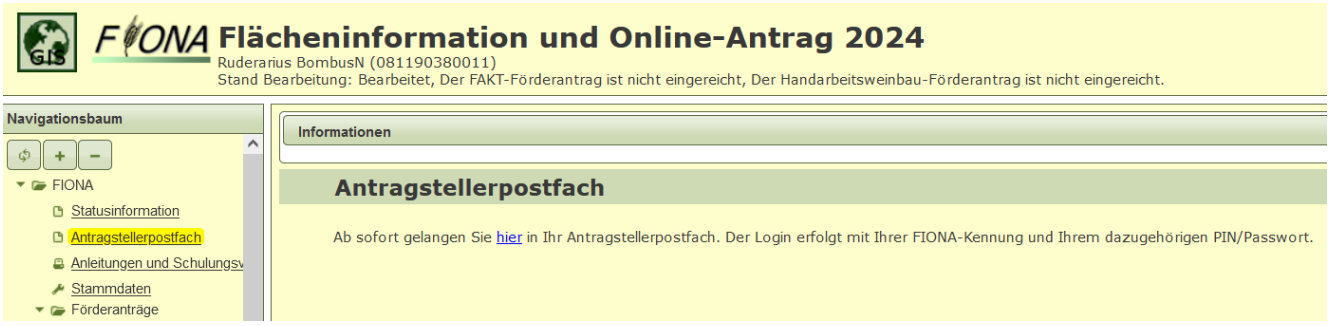

*Abbildung 1: Screenshot des Abschnitts "Antragstellerpostfach" in FIONA*

Nach dem Aufrufen des Links gelangen Sie direkt auf die Login-Seite für Antragsteller.

Am Zentralen Anmeldedienst HIT für Baden-Württemberg melden Sie sich mit Ihrer Betriebsnummer und Ihrem PIN, wie aus der Anmeldung an FIONA gewohnt, an. Sie werden dann auf Ihr individuelles Postfach weitergeleitet.

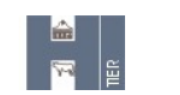

## **Zentraler Anmeldedienst**

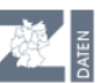

Der Dienst "Zentrale Anmeldung HIT für Baden-Württemberg" möchte Sie bei der HI-Tier-Datenbank authentifizieren, d.h. Sie als Anwender des Dienstes mit den Anmeldeinformationen des HI-Tier identifizieren.

Durch die nachstehende Anmeldung erlauben Sie dem Dienst,

- · sich zu identifizieren
- Ihre zugeteilten Betriebstypen zu übermitteln
- und in Ihrem Namen Datenänderungen und -abfragen vorzunehmen

Ihre PIN (Passwort) wird dabei nicht an den Dienst übermittelt.

Wenn Sie im Auftrag von Mandanten als Auftragsdienstleister arbeiten, müssen Sie hier Ihre eigenen Anmeldedaten angeben und nicht die des Mandanten.

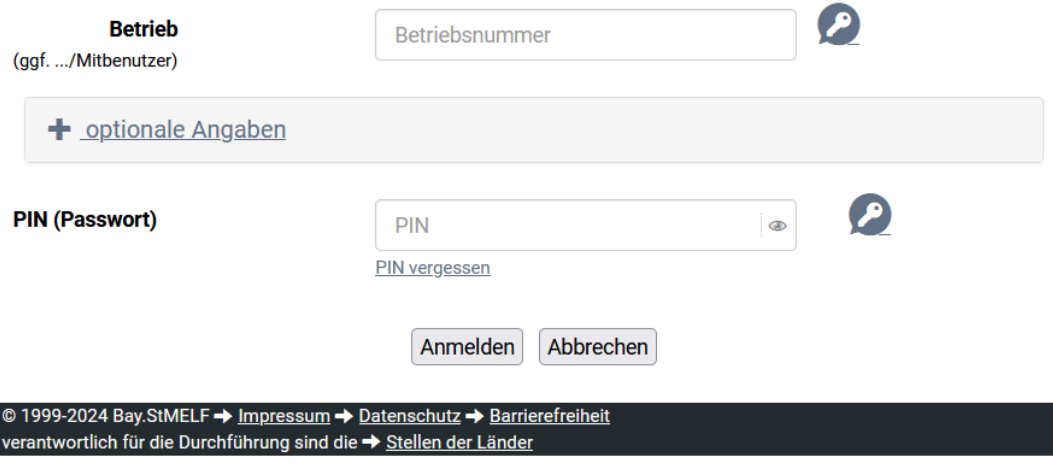

*Abbildung 2: Anmeldemaske der "Zentralen Anmeldung HIT für Baden-Württemberg" für das AS-Postfach*

#### <span id="page-3-0"></span>**1.2 Zurechtfinden im Postfach**

Der Aufbau des Postfachs ist dem eines E-Mail-Postfachs nachempfunden. Neben einer Liste an Ordnern am linken Rand findet sich in der Mitte ein großer Übersichtsbereich der Nachrichten. Befindet man sich gerade im Posteingang, sind hier die eingegangenen Nachrichten dargestellt. In der Kopfzeile befinden sich die Buttons zum Schreiben neuer Nachrichten.

- Posteingang
- Gesendet
- **Entwürfe**
- Archiv
- Papierkorb

Allgemeines

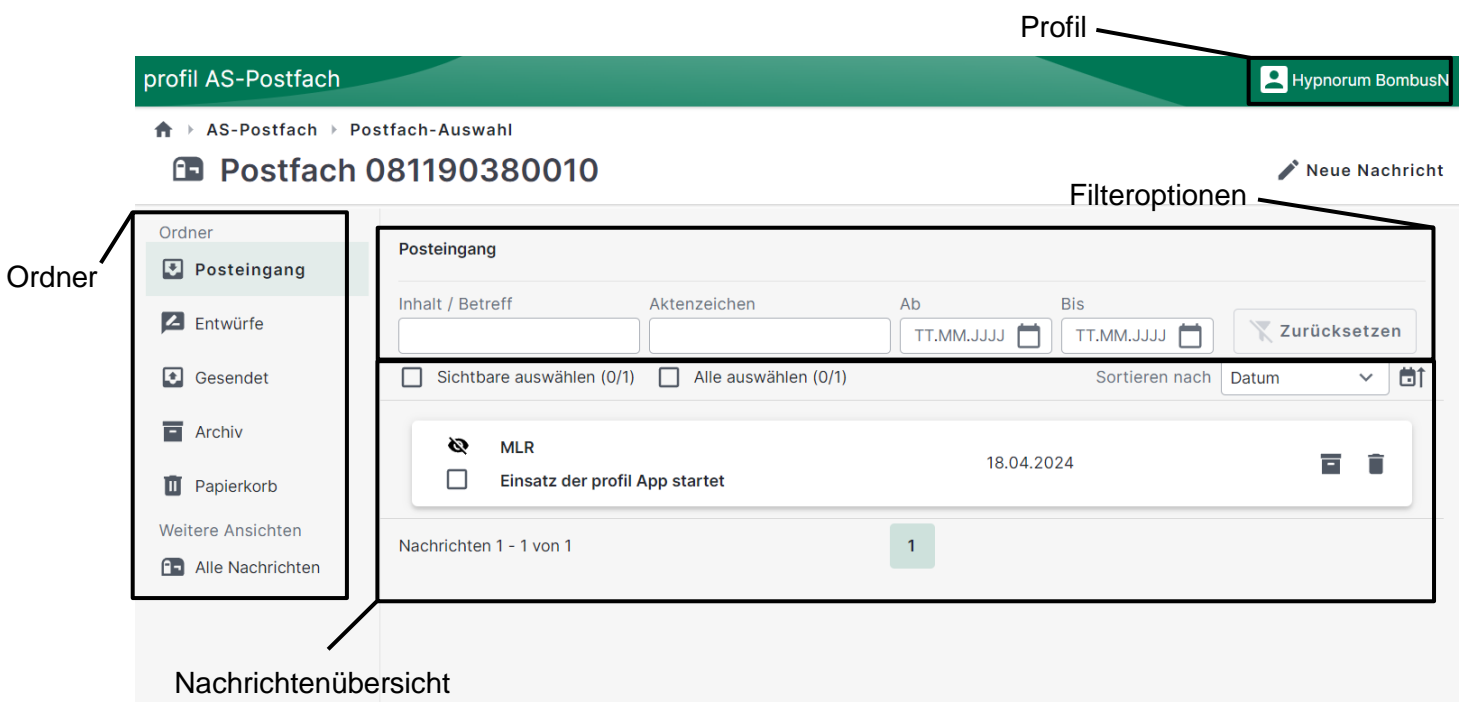

Die Filteroptionen dienen dazu aus allen Nachrichten nur eine definierte Menge, die für einen Nutzer relevant ist, darzustellen. Der Filter ist in jedem Ordner eingebaut und ermöglicht die gezielte Suche bspw. nach einem Inhalt oder Betreff. Sobald ein Filter gesetzt ist, ändert sich die Menge an angezeigten Nachrichten passend zum Filter.

*Abbildung 3: Struktur einer Seite im Antragstellerpostfach*

<span id="page-5-0"></span>Nachrichten sind einfache Textnachrichten, die zwischen den antragstellerbezogenen Postfächern und dem Verwaltungspostfach ausgetauscht werden. Sie können Dateianhänge haben und sich auf einen Antrag oder einen Vorgang des jeweiligen Antragstellers beziehen.

Es ist nicht vorgesehen, dass strukturierte Daten, etwa der Inhalt von ausgefüllten Anträgen, als Nachricht oder Nachrichtenanhang über die Postfächer übermittelt werden. Diese werden auf direktem Weg also bspw. durch das Einreichen eines FIONA-Antrags in FIONA zwischen der Antragstellerseite und der Verwaltung ausgetauscht.

Nachrichten der Verwaltung an einen Antragsteller können individuell durch einen Nutzer geschrieben und gesendet werden, z.B. bei Fragen oder zur Aufklärung von Sachverhalten. Sie können aber auch auf Grund fachlicher Aktionen in einem Vorgang automatisch generiert und gesendet werden. Beispiel hierfür ist der Bescheid sowie das Flächen- und Tierverzeichnis eines Antragstellers, welches automatisch mit dem Bescheid durch die Bescheiderstellung in das Postfach des Antragstellers gesendet wird.

#### <span id="page-5-1"></span>**2.1 Neue Nachricht schreiben**

Um eine Nachricht aus dem AS-Postfach heraus an die Verwaltung zu schreiben muss eine neue

Nachricht erstellt werden. Der Button ist auf Nachricht ist am rechten oberen Bildrand. Es öffnet sich die Maske zur Eingabe aller Informationen einer Nachricht.

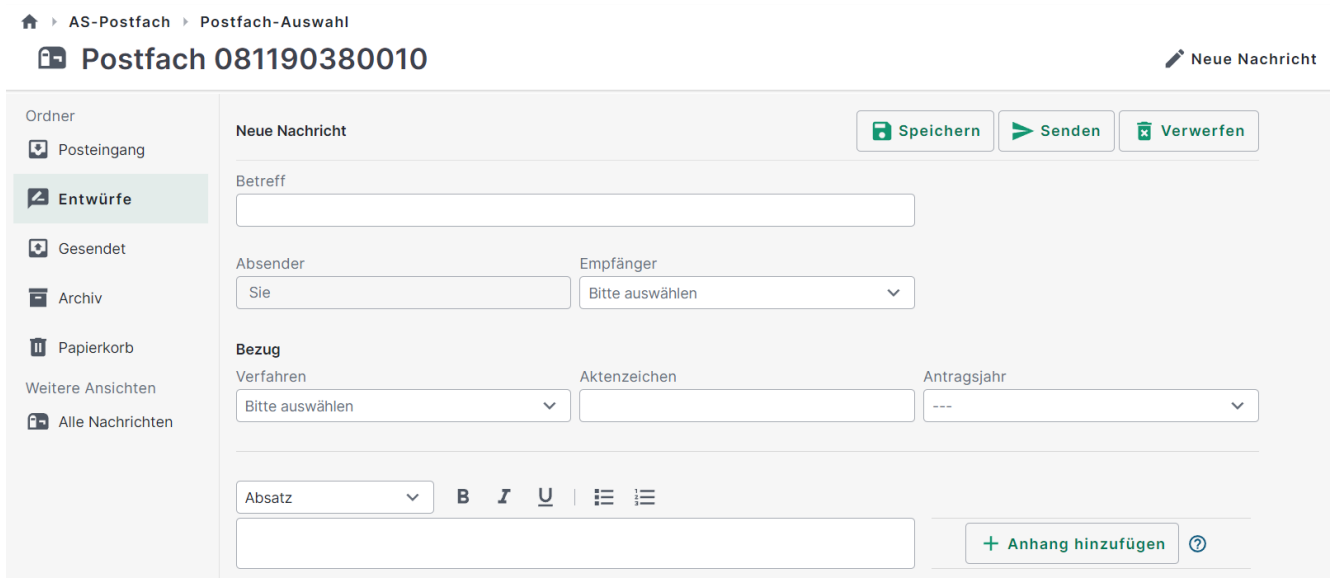

*Abbildung 4: Maske zur Eingabe aller Informationen einer neuen Nachricht an ihre Verwaltungseinheit*

Die Felder Betreff, Empfänger und Verfahren als Bezug der Nachricht sind Pflichtfelder. Sind dieser Felder nicht gefüllt, erscheint folgende Fehlermeldung.

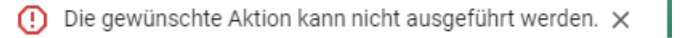

Als Betreff ist ein kurzer beschreibender Text zum Inhalt der Nachricht einzugeben. Der Text darf maximal 256 Zeichen umfassen. Der Betreff wird an der Nachricht im Posteingang angezeigt.

Der Empfänger wird aus dem Drop-Down Menü ausgewählt, das sich öffnet, wenn man auf das Feld

Bitte auswählen klickt. Wählen Sie hier Ihr Amt als Empfänger.

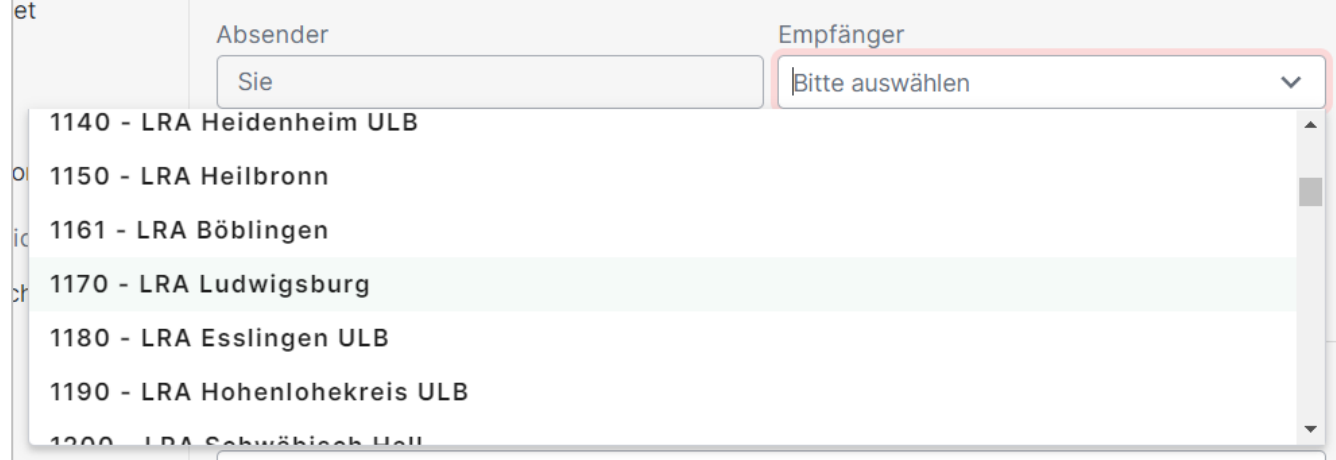

*Abbildung 5: Auswahl der Verwaltungseinheiten zur Wahl des Empfängers*

Der Bezug einer Nachricht kann aus den Elementen Verfahren, Aktenzeichen und Antragsjahr bestehen. Nur das Verfahren ist eine Pflichtangabe. Weitere Details verbessern aber die Zuordnung der Nachricht zu einem Vorgang innerhalb der Antragsbearbeitung.

Das Verfahren wird aus einer Liste von Antragsverfahren, die an der Antragstellerkommunikation teilnehmen, ausgewählt. Bezug

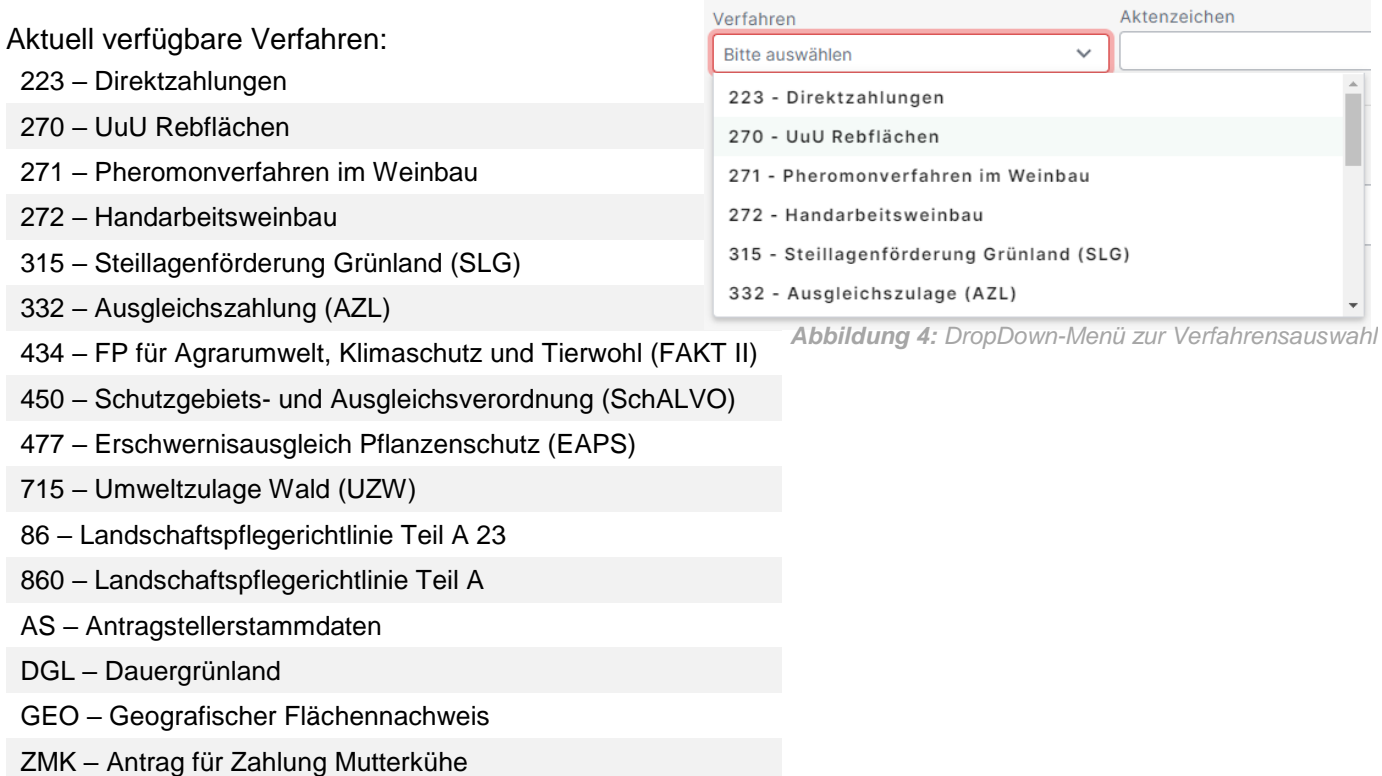

ZSZ – Antrag für Zahlung Mutterschaft/-ziegen

Nun fehlt nur noch der Nachrichtentext.

#### <span id="page-7-0"></span>**2.2 Informationen an einer Nachricht**

An einer vom Antragstellenden an das Verwaltungspostfach geschriebenen Nachricht, sind einige Informationen beim Schreiben einer neuen Nachricht zu erfassen, welche nach dem Senden an der Nachricht im Gesendet Ordner einzusehen sind.

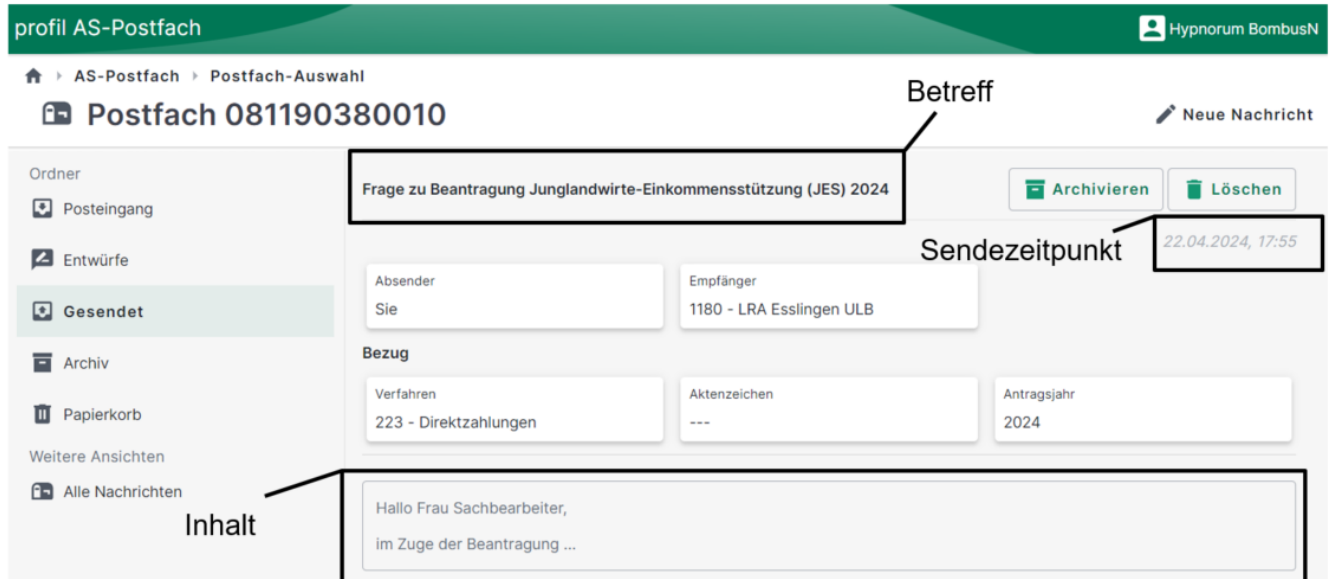

Abbildung 6: Nachricht eines Antragstellers an die Verwaltung nach dem Senden im Ordner Gesendet des AS-Postfach

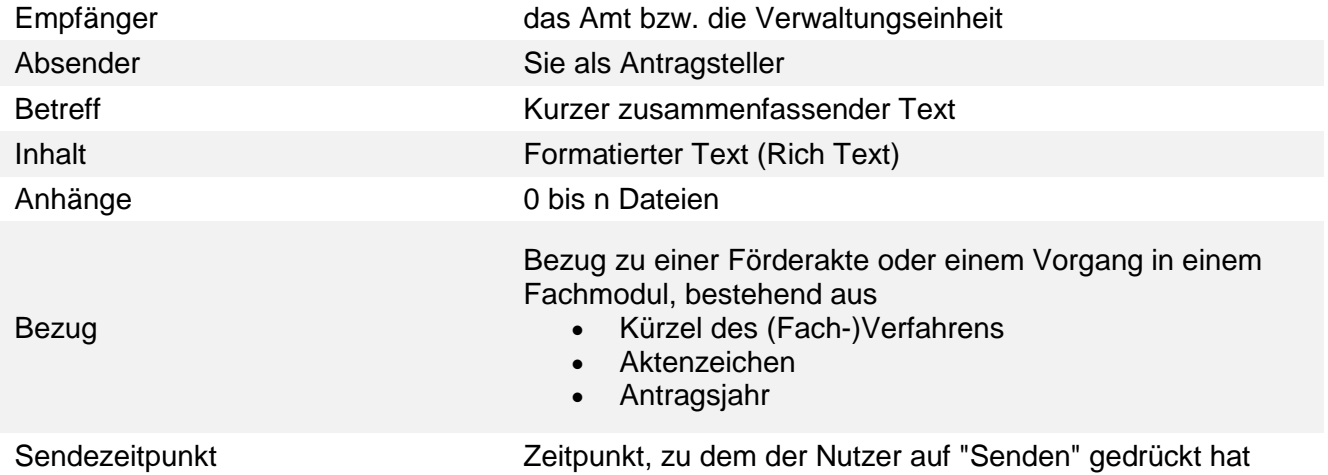

#### <span id="page-8-0"></span>**2.2.1 Anhänge an einer Nachricht**

Eine Nachricht in der Antragstellerkommunikation kann auch über einen oder mehrere Anhänge ver-

fügen. Diese werden über die Schaltfläche **Ausgehinzufügen** ausgewählt und hochgeladen. Da darauf geachtet werden soll, dass antragsbegründende Unterlagen und Nachweise im Zuge eines FI-ONA-Antrags ab dem Antragsjahr 2024 direkt mit dem Gemeinsamen Antrag einzureichen sind, erscheint mit Klick auf die Schaltfläche zuerst ein Hinweis.

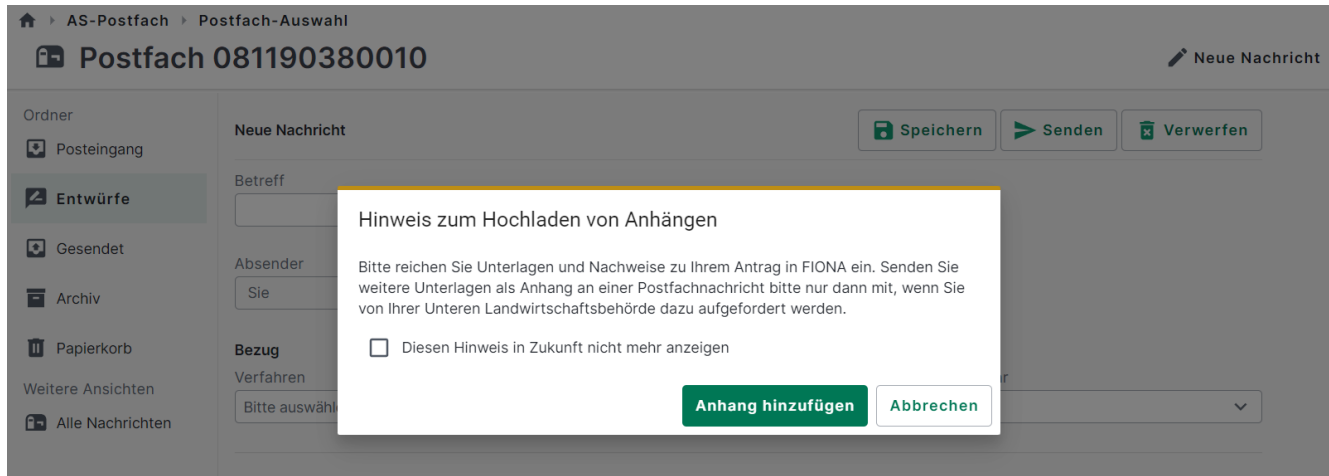

*Abbildung 5: Hinweis bei anfügen von Anlagen*

Wenn das anfügen von Unterlagen an einer Postfach Nachricht begründet ist, dann kann der Hinweis

über den Button anhang hinzufügen übersprungen werden.

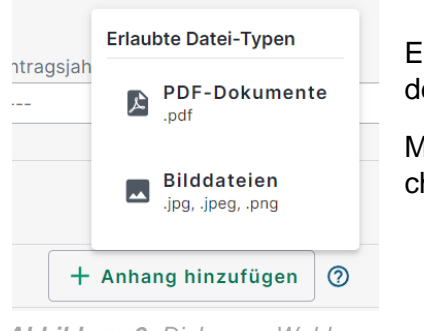

*Abbildung 6: Dialog zur Wahl des Dateityps eines Anhangs*

Es öffnet sich ein Auswahlfenster, welcher Dateityp hochgeladen werden soll.

Mit Klick auf den gewünschten Dateityp öffnet sich das Fenster zur Suche und Auswahl der gewünschten Anlage.

Soll doch kein Anhang hinzugefügt werden, kann der Hinweis über den Button **Abbrechen** geschlossen werden.

Wurde eine Datei ausgewählt, wird diese als Anhang angezeigt und kann auch wieder entfernt werden.

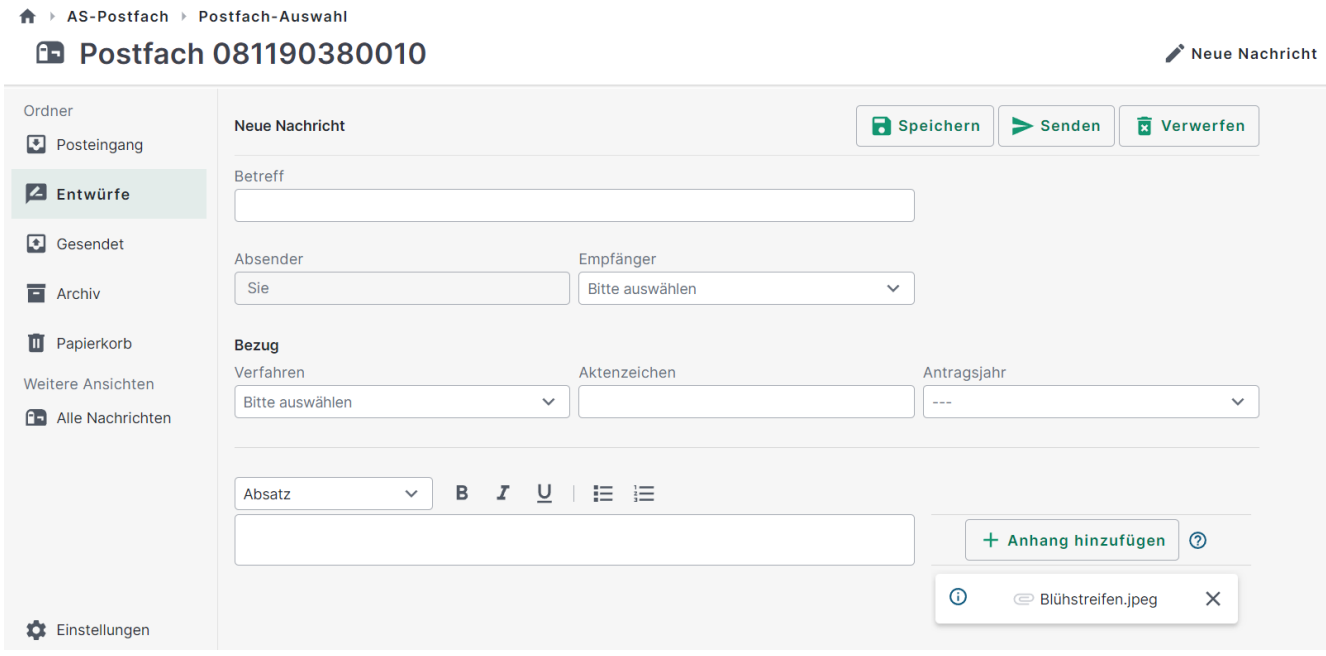

*Abbildung 7: Anhang an einer Nachricht hinzugefügt.*

Dateien, welche als Nachrichtenanhänge versendet werden können, unterliegen bestimmten Einschränkungen.

a) **Dateityp**: Aus Sicherheitsgründen kommen nur bestimmte Dateien zum Versand als Anhang infrage. Diese Dateitypen sind:

• PDF

- JPG/JPEG, PNG
- b) **Dateigröße**: Die Anhänge dürfen eine maximale Größe von 10 MB nicht überschreiten.

#### <span id="page-10-0"></span>**2.3 Eine Nachricht beantworten**

Es gibt zwei Möglichkeiten eine Nachricht zu beantworten. Sie kann direkt aus der Ansicht im Posteingang heraus beantwortet werden, oder in der Nachrichtenansicht.

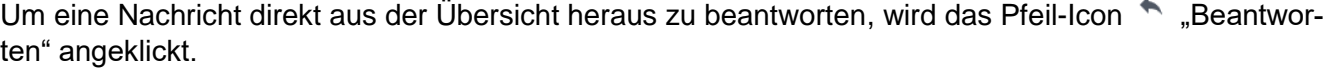

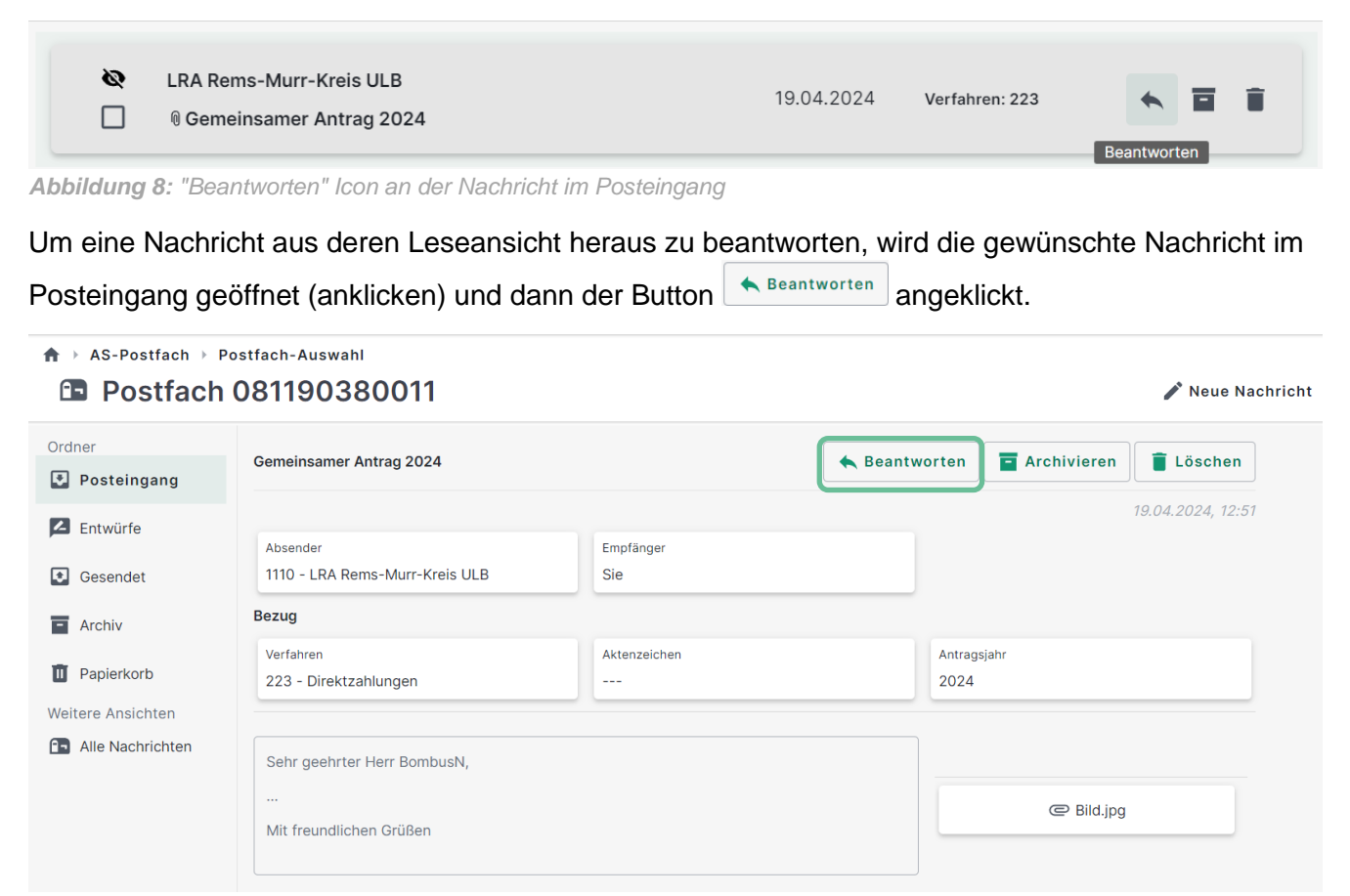

*Abbildung 9: Leseansicht einer Nachricht*

In beiden Fällen landet man in einer neuen Maske "Neue Antwort", welche bereits alle relevanten Daten aus der Ursprungsnachricht in Betreff, Absender, Empfänger und Bezug übernommen hat.

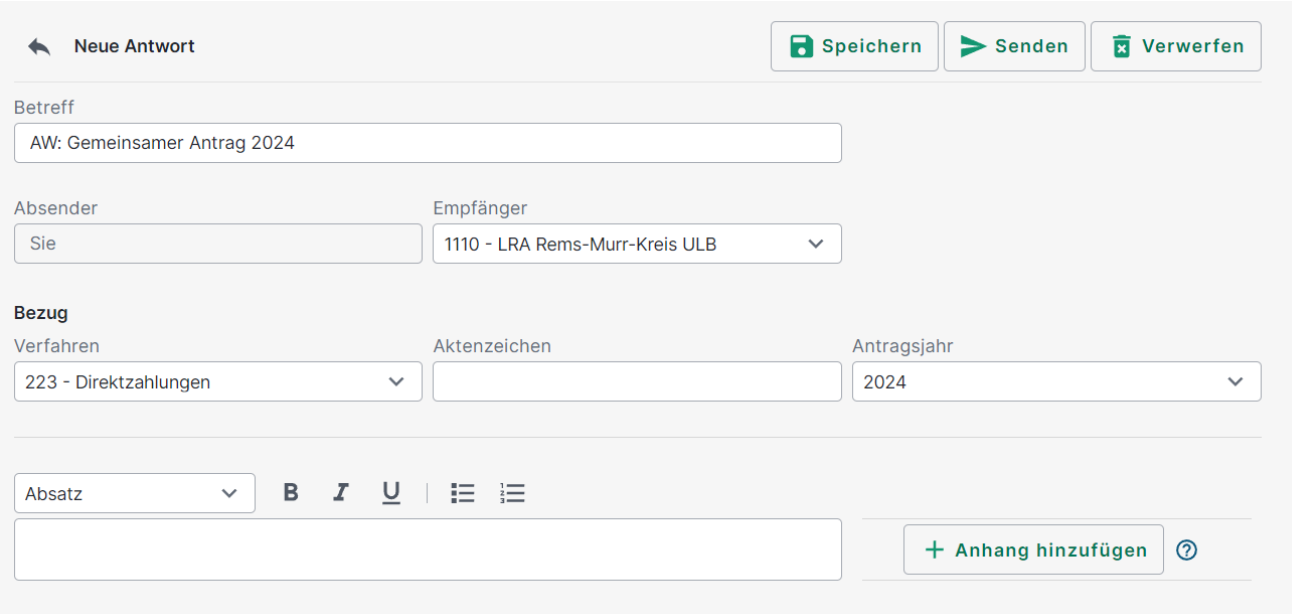

*Abbildung 10: Maske um eine Neue Antwort zu schreiben*

Nun kann der Antworttext im Nachrichtenfenster ergänzt werden und ggf. ein Anhang an die Nach-

richt hinzugefügt werden. Mit dem Button  $\geq$ <sup>senden</sup> wird die Nachricht ins VW-Postfach des ausgewählten Amtes versendet.

> **Hinweis**: Findet sich an einer Nachricht keine Option zum Beantworten, dann ist für diese Nachricht keine Antwort vorgesehen. Die Verwaltung hat die Option das Beantworten von Nachrichten einzuschränken.

### <span id="page-11-0"></span>**2.4 Eine Konversation ansehen**

Sobald es zu einer Nachricht einen Antwortwechsel zwischen Verwaltung und Antragsteller gibt, kann über die Funktion **De Konversation anzeigen** die Gesamte Nachrichtenabfolge angesehen werden. Hierfür entweder in der Nachrichtenübersicht im Posteingang oder in der Leseansicht der Nachricht über die 3 Punkte den Button C Konversation anzeigen anklicken

Neue Nachricht

A > AS-Postfach > Postfach-Auswahl

#### **B** Postfach 081190380011

Ordner Konversation: Veranstaltung ZAK Posteingang Inhalt / Betreff Aktenzeichen  $Ab$ **Ris** 2 Entwürfe **▼ Zurücksetzen** TT.MM.JJJJJ |  $T$ TT.MM.JJJJ $\Box$ Gesendet Sichtbare auswählen  $(0/2)$   $\Box$  Alle auswählen  $(0/2)$ Sortieren nach Datum ▽ | 筒f  $\blacksquare$  Archiv  $\boxed{\bullet}$ **MIR** 12.03.2024 Verfahren: 223 ᇹ 貪  $\Box$ AW: Veranstaltung ZAK **II** Papierkorb Weitere Ansichten **f** Alle Nachrichten  $\odot$ **MLR** 12.03.2024 Verfahren: 223  $\ddot{z}$  $\Box$ Veranstaltung ZAK  $\overline{1}$ Nachrichten 1 - 2 von 2

*Abbildung 11: Konversationsansicht bestehend aus Nachricht des Antragstellers sowie Antwort der Verwaltung*

In der Konversationsansicht werden alle Nachrichten der Konversation untereinander dargestellt.

Icons an den Nachrichten zeigen an, ob es sich um eine gesendete Gesendet , oder eingegangene Nachricht handelt. Das Auge  $\bullet\hspace{1mm}$  zeigt an, ob eine Nachricht gelesen wurden, oder nicht.

圆

Ungelesene Nachrichten sind außerdem in der Übersicht mit einem fett gedruckten Betreff sichtbar.

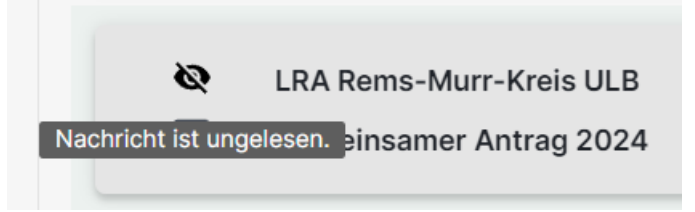

*Abbildung 12: Kennzeichen einer noch ungelesenen Nachricht*

## <span id="page-12-0"></span>**3 Bescheide im AS-Postfach**

#### <span id="page-12-1"></span>**3.1 Bescheid**

Bescheide zu den Förderverfahren des Gemeinsamen Antrags werden elektronisch im Antragsteller-Postfach zum Abruf bereitgestellt.

#### <span id="page-12-2"></span>**3.1.1 Bescheid im AS-Postfach**

Der Antragsteller erhält automatisch durch die zentral gesteuerte Bescheiderstellung eine Nachricht mit einem Link zu seinem Bescheid in sein Antragstellerpostfach gesendet.

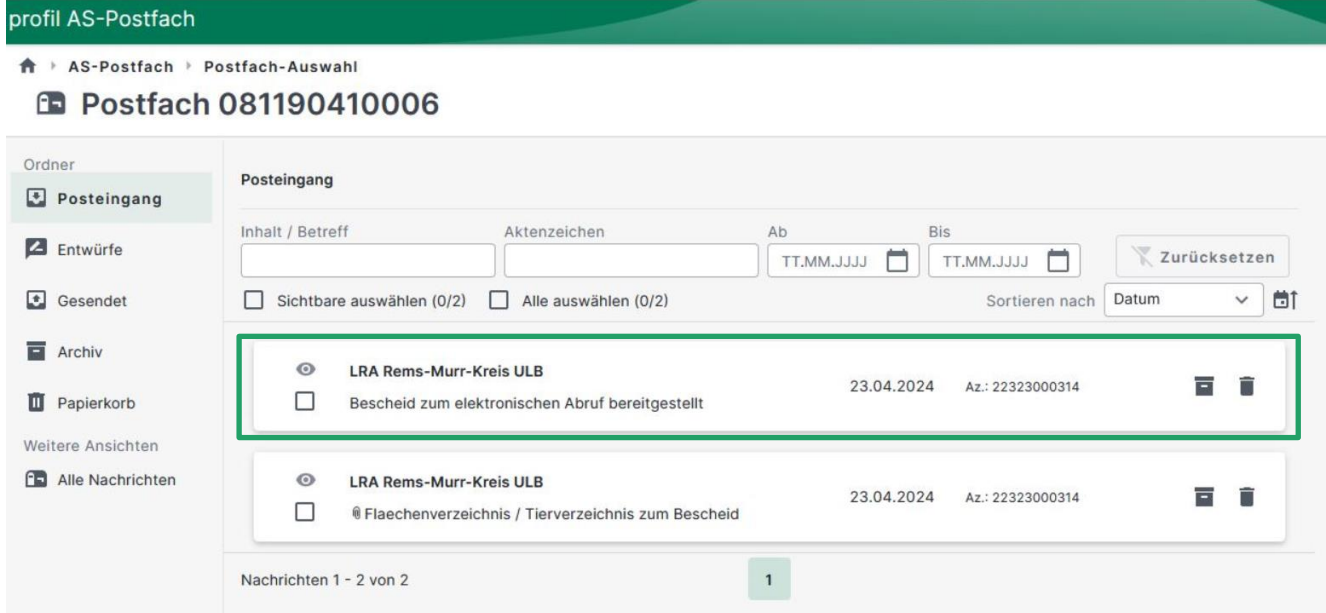

*Abbildung 136: Übersicht des AS-Postfachs mit einer Nachricht zum Bescheid sowie zum Flächen-/Tierverzeichnis*

#### profil AS-Postfach

#### <del>n</del> ▶ AS-Postfach ▶ Postfach-Auswahl **ED** Postfach 081170010275

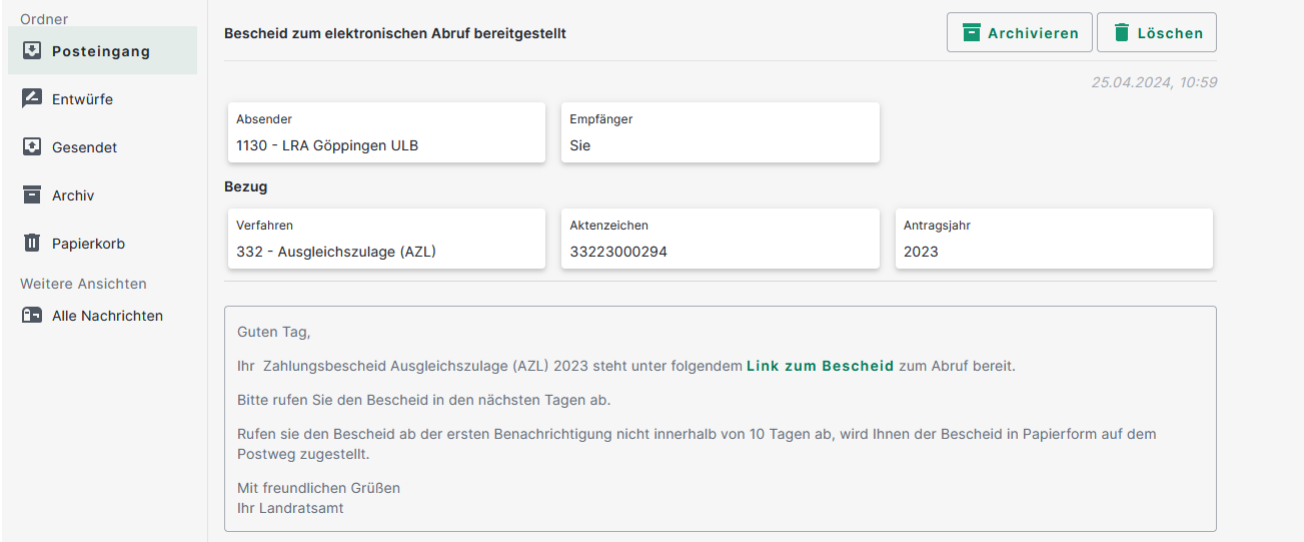

*Abbildung 17: Nachrichten Text zu einem Zahlungsbescheid mit Link zum Bescheidabruf*

Dieser Link leitet auf die Seite des Bescheidversandmoduls weiter. Ein erneuter Login ist nicht nötig. Über den Button **WE Bescheid abruten** wird der Bescheid heruntergeladen. Die Statusanzeige neben dem Button gibt Auskunft über den Zustand des Herunterladens.

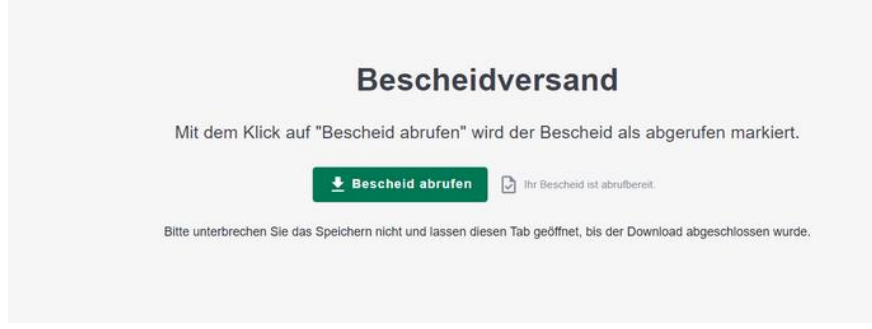

*Abbildung 18: Dialog im Bescheidversand zum Abruf des Bescheids*

Das pdf des Bescheids öffnet sich je nach Browsereinstellungen entweder nach dem herunterladen selbständig in einem neuen Tab, oder kann in den Downloads des Browsers geöffnet werden.

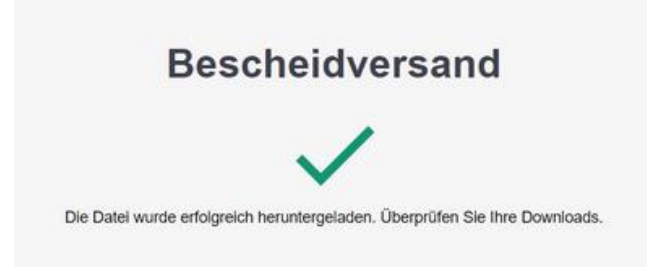

*Abbildung 19: Dialog nach erfolgreiche Abruf des Bescheids*

Für Antragsteller, die den elektronischen Versand der Bescheid im Antragsjahr nicht gewünscht haben, wird der Bescheid direkt in den Druck gegeben, sobald die Bescheide bereitgestellt sind. Trotzdem wird der elektronische Bescheid im Postfach angeboten. Eine elektronische E-Mail Benachrichtigung erfolgt nicht.

#### *3.1.1.1 Abruf-Tracking*

Sobald der Bescheid erfolgreich abgerufen wurde, gilt der Bescheid als bekanntgegeben. Mit der Bekanntgabe beginnt die Widerspruchsfrist zu laufen.

Wird ein elektronisch bereit gestellter Bescheid nicht innerhalb von 5 Tagen abgerufen, wird der Antragsteller erneut über eine Nachricht im AS-Postfach und eine erneute E-Mail Benachrichtigung über den bereitstehende Bescheid informiert.

Wird innerhalb der nächsten 5 Tage immer noch nicht abgerufen, geht der Bescheid in den Postversand. Für den Zeitpunkt der Bekanntgabe wird eine interne Bearbeitungszeit plus Postweg berücksichtigt.

## <span id="page-14-0"></span>**4 E-Mail-Benachrichtigung bei Bescheid**

Hat ein Antragsteller in den Allgemeine Angaben des Antragsjahres einen elektronischen Bescheid gewünscht, dann erhält er zusätzlich zu der Nachricht im AS-Postfach auch eine Benachrichtigung per E-Mail. Die E-Mail geht an seine in den Stammdaten hinterlegte E-Mail-Adresse.

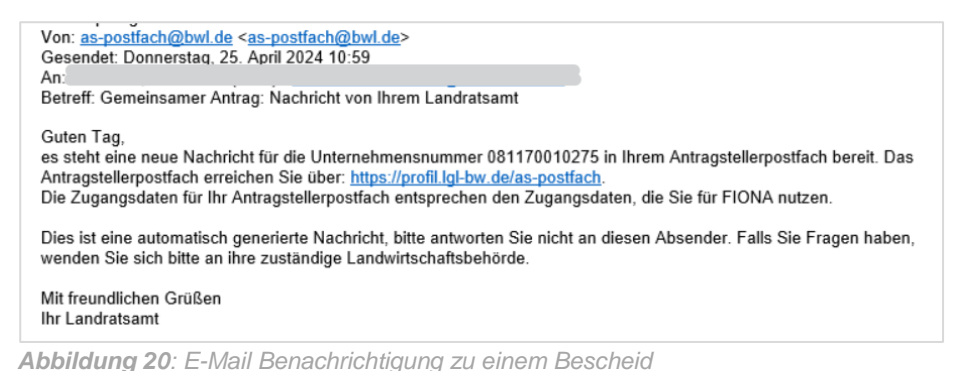

Die E-Mail enthält neben der Information, dass nun ein Bescheid für den Antragsteller zum Abruf bereitsteht, den Link in das AS-Postfach.

Da die E-Mail automatisch generiert ist, kann nicht darauf geantwortet werden.

## <span id="page-14-1"></span>**5 Flächen-/Tierverzeichnis**

Als zusätzliche Information zu seinem Bescheid erhält der Antragsteller das Flächen- bzw. Tierverzeichnis zu seiner beschiedenen Maßnahme.

Das Flächen- /Tierverzeichnis befindet sich als Anlage an der Nachricht im AS-Postfach.

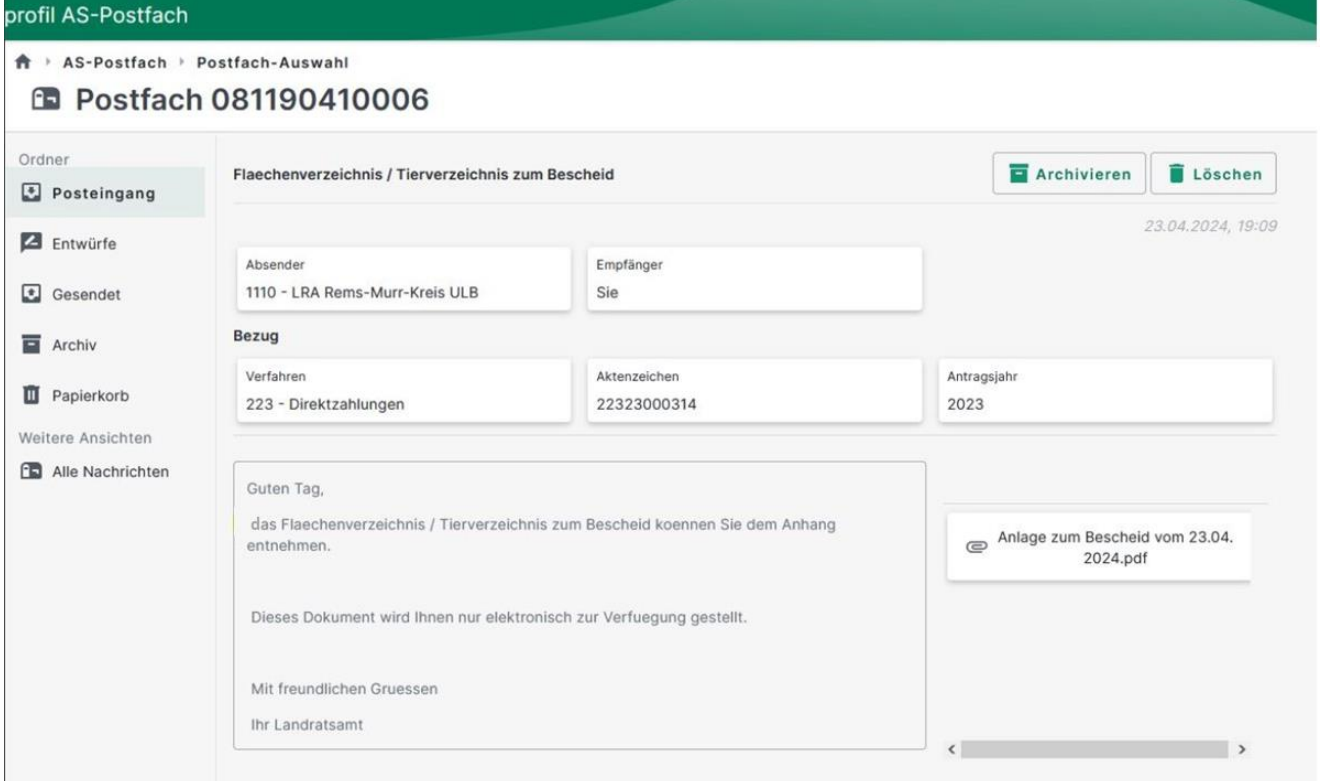

*Abbildung 21: Nachrichtentext im AS-Postfach zum Flächen-/Tierverzeichnis*

Das Tierverzeichnis enthält keine Einzeltierinformationen aus eventuell stattgefundenen Vor-Ort-Kontrollen. Daher ist es möglich, dass im Tierverzeichnis alle Tiere in förderfähig eingestuft sind, es jedoch in der Berechnung zu Abzügen kommt.

## <span id="page-15-0"></span>**6 Aktuell bekannte Probleme**

Antragsteller, die ihren Betrieb im Jahr 2023 nach dem 15.05.2023 übergeben haben, haben derzeit noch keine Möglichkeit, dass Antragsteller-Postfach und damit den Bescheid elektronisch abzurufen. Diesen Antragstellern wird der Bescheid automatisch in Papierform zugestellt.

An einer Lösung dieser Beschränkung wird gearbeitet.

Bei Fragen wenden Sie sich bitte an den Benutzerservice Landwirtschaft oder Ihre Untere Landwirtschaftsbehörde.